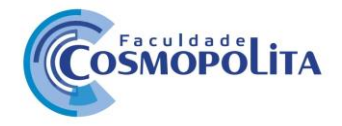

## **ACESSO AO PORTAL EDUCACIONAL**

Prezado(a) aluno(a), segue orientações para acesso ao Portal Educacional. Acesse o site da [faculdadecosmopolita.edu.br,](https://faculdadecosmopolita.edu.br/) clique em Portal Educacional.

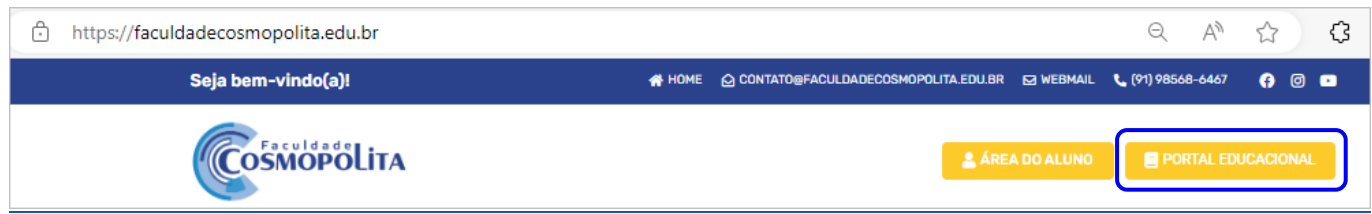

Para realizar o acesso, siga os seguintes passos:

- Na primeira tela, você deverá informar seu usuário, que pode ser seu e-mail, seu número de matrícula ou CPF e clicar em seguinte;
- Neste momento, o sistema identifica o seu perfil.
- Atendendo às medidas previstas na Lei Geral de Proteção de Dados Pessoais (LGPD), Lei n° 13.709/2018 , a alteração e resgate de senhas pessoais devem ser realizadas pelos próprios alunos utilizando a opção "Redefinir Senha".

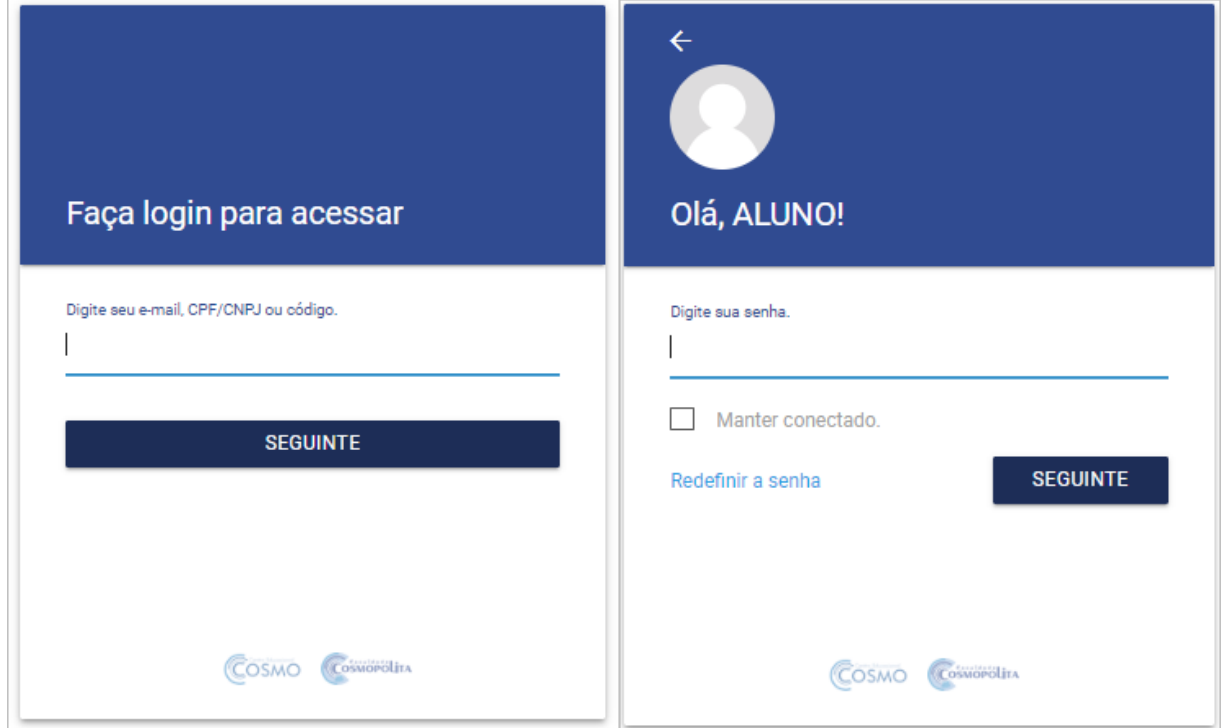

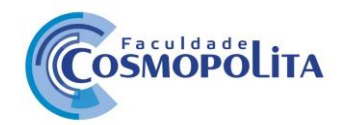

● Ao clicar na opção Redefinir senha será exibido uma mensagem de redefinição, ao clicar no botão "Enviar", será enviada uma nova senha para o e-mail do aluno. Caso não receba o email, verifique com a secretaria a correção ou inserção do E-mail.

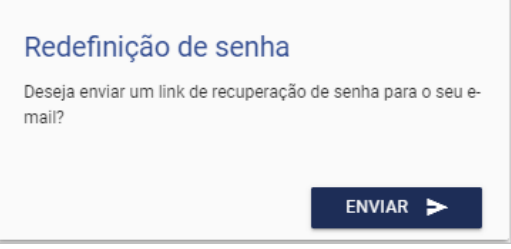

\*Caso não receba o e-mail com link de redefinição de senha, verifique o e-mail cadastrado junto a secretaria.

Após redefinir a senha e efetuar o login no Portal, teremos os menus ou serviços disponíveis para acesso e algumas informações que serão apresentadas a seguir:

No menu **Inicio** você poderá visualizar suas aulas da semana corrente. Na grade mostrará os horários e os dias da semana. Observem que será possível avançar ou retroceder as semanas de aulas ao clicar nas setas, possibilitando assim a visualização das aulas que aconteceram anteriormente ou que ainda acontecerão.

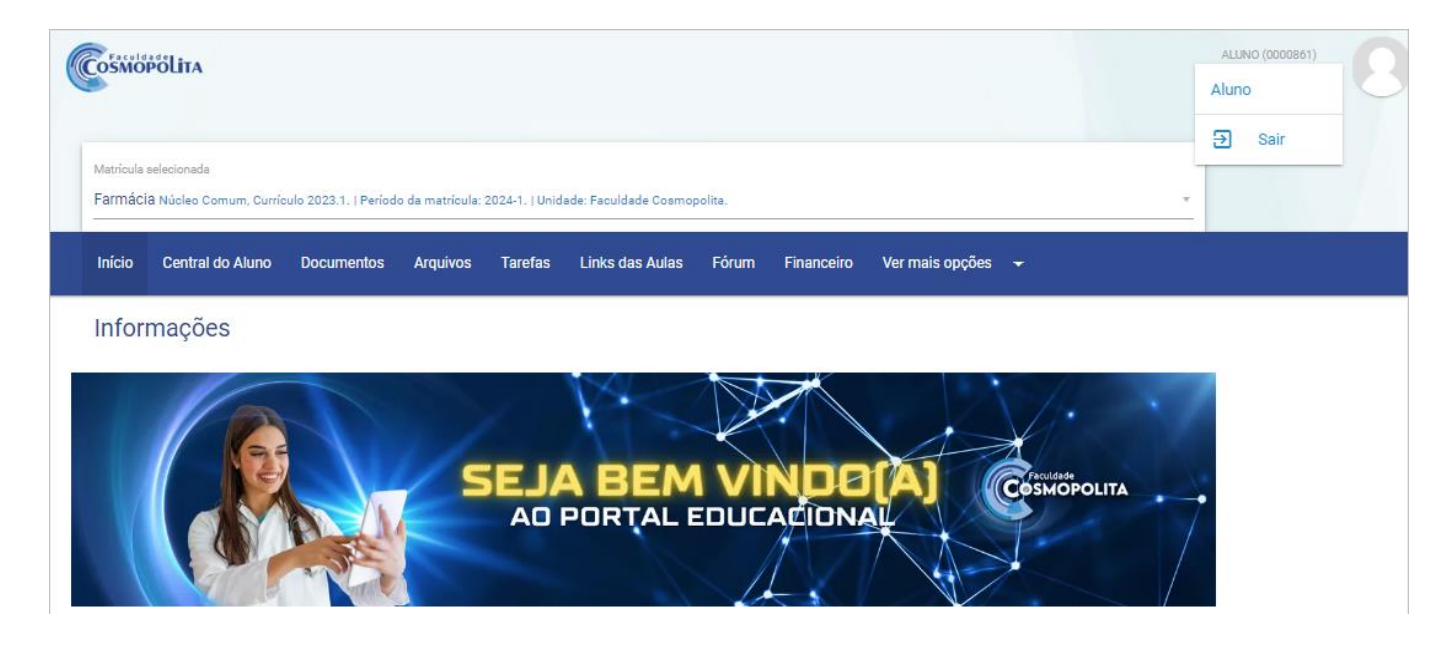

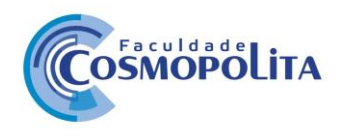

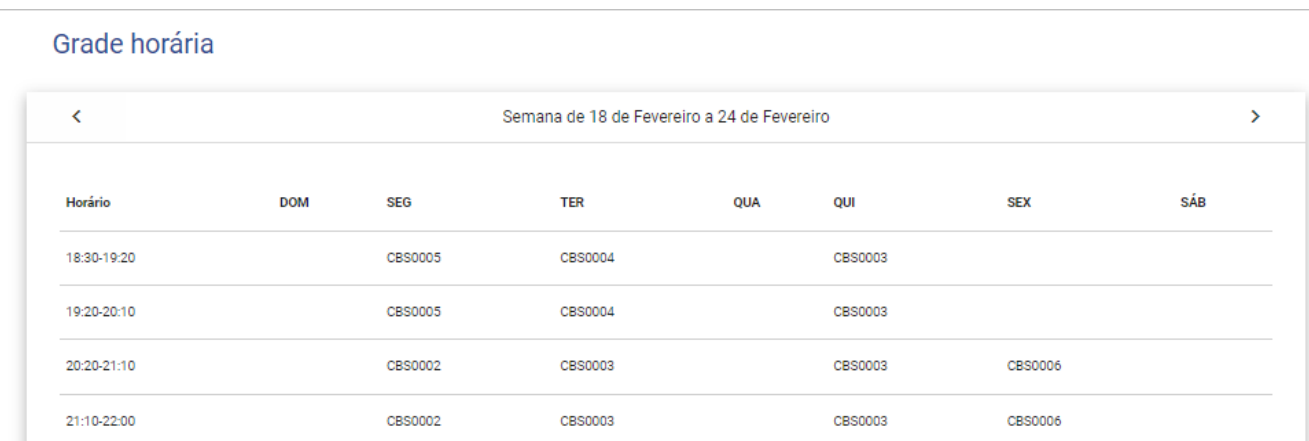

No **quadro de notas** informações de todas as etapas, totalizador de faltas e status de cada uma das disciplinas. Através da opção "selecione o período" é possível ver o quadro de notas dos períodos anteriores.

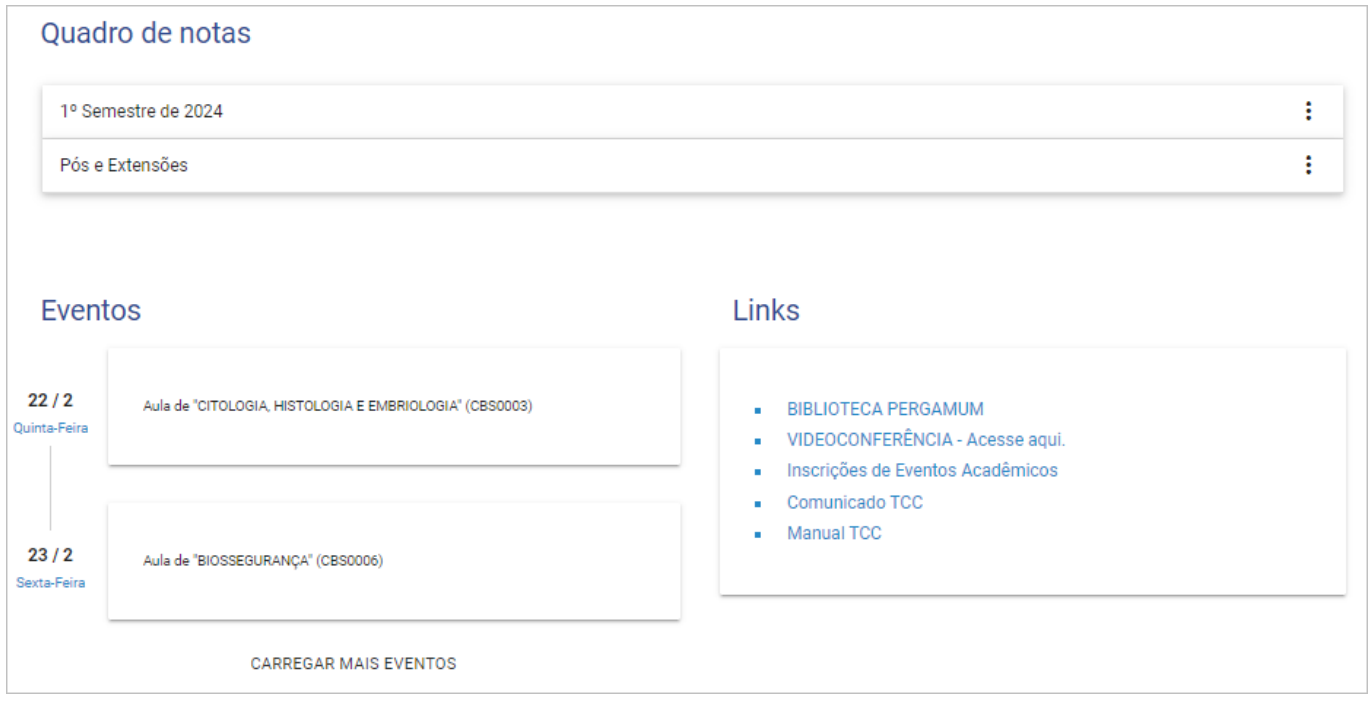

No **quadro de eventos** serão mostradas todas as datas de etapas e avaliações, datas de eventos acadêmicos cadastrados.

Na **central do aluno**, você realiza solicitações de protocolos na faculdade. Através dela, será possível a abertura, acompanhamento ou consulta dos protocolos.

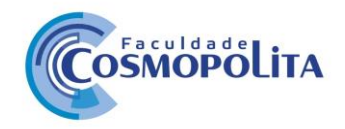

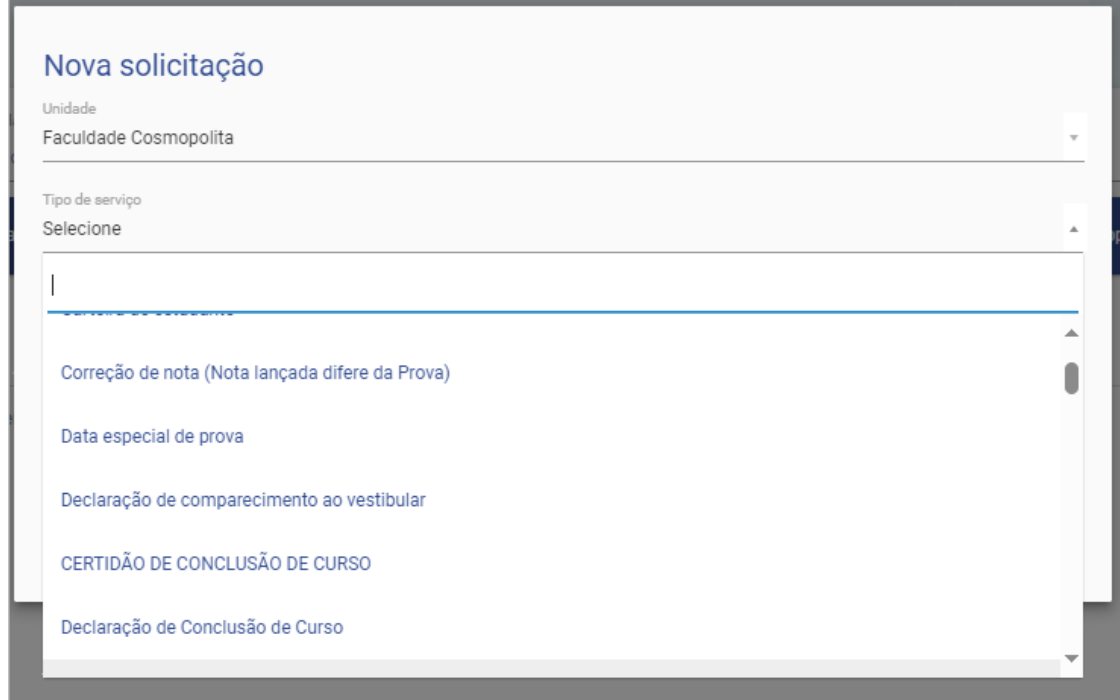

No menu **documentos**, você pode acompanhar o que está pendente, o que já foi entregue e o documento que é obrigatório ou opcional a entrega.

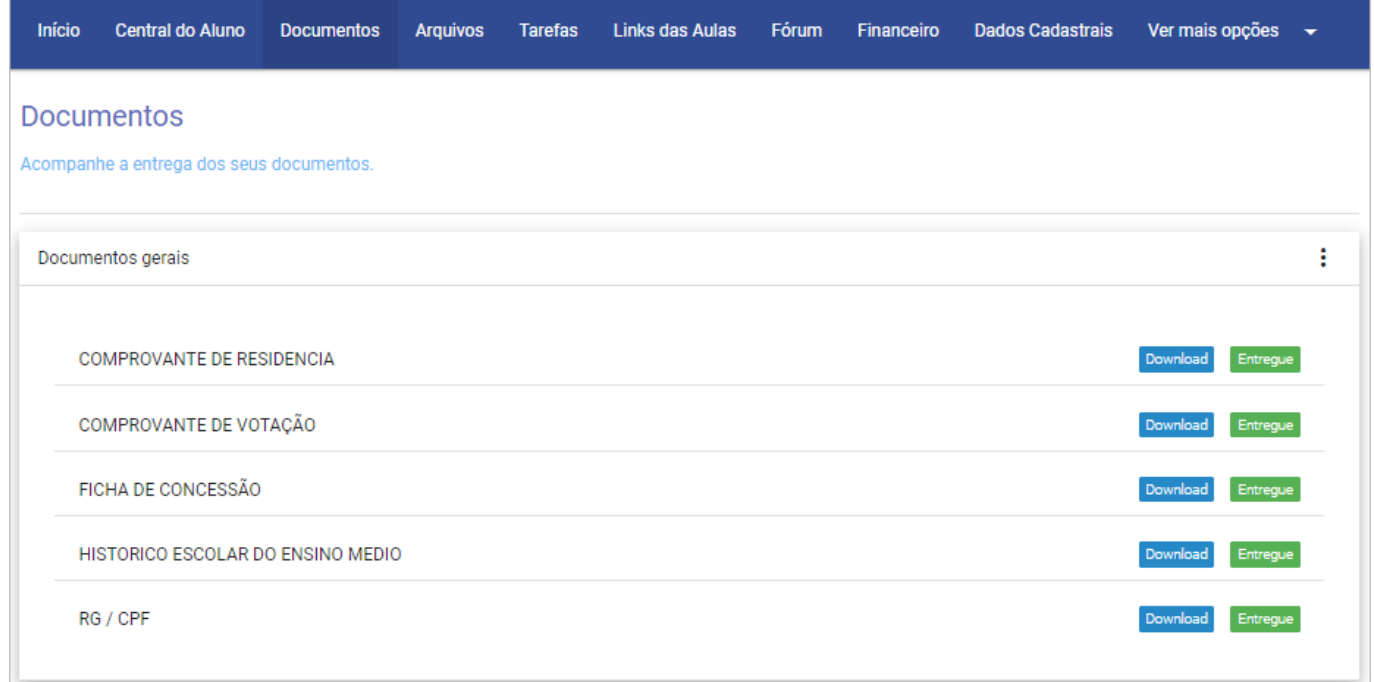

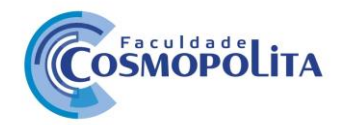

No menu, **arquivos** você terá acesso a todos os arquivos disponibilizados pelo professor de cada disciplina ao qual está matriculado.

Para visualizar e baixar os arquivos, você deve selecionar a pasta raiz correspondente a disciplina desejada e com isto visualizar no quadro central todos os arquivos disponíveis.

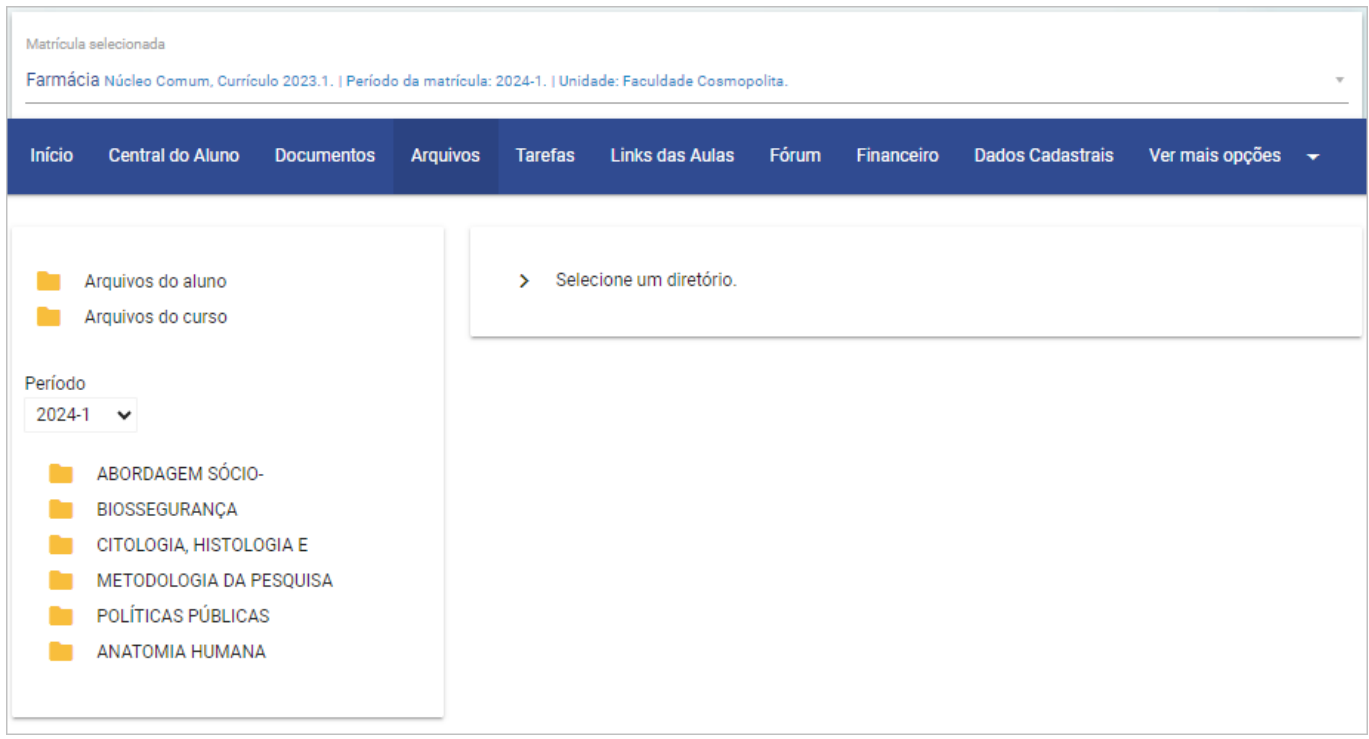

No menu **Financeiro**, você tem acesso ao seu quadro financeiro, podendo visualizar/imprimir todos os seus boletos (pagos e/ou não pagos) da matrícula selecionada em um período de datas.

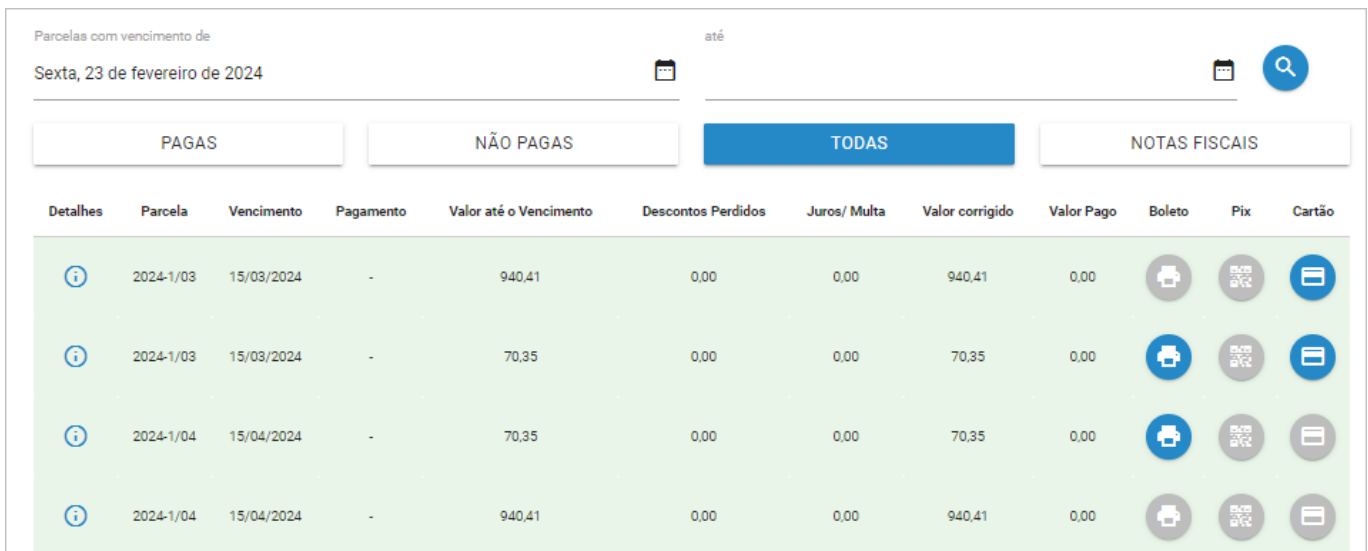

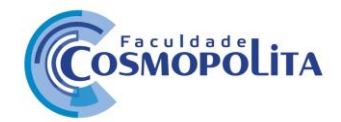

No menu **relatórios**, estarão disponíveis para impressão, por exemplo, declaração da semob para carteira de meia passagem, (lembrando que será enviada pela instituição a lista dos alunos quando solicitado pelo órgão), Carteira Estudantil (Necessário Coleta de foto na Secretaria).

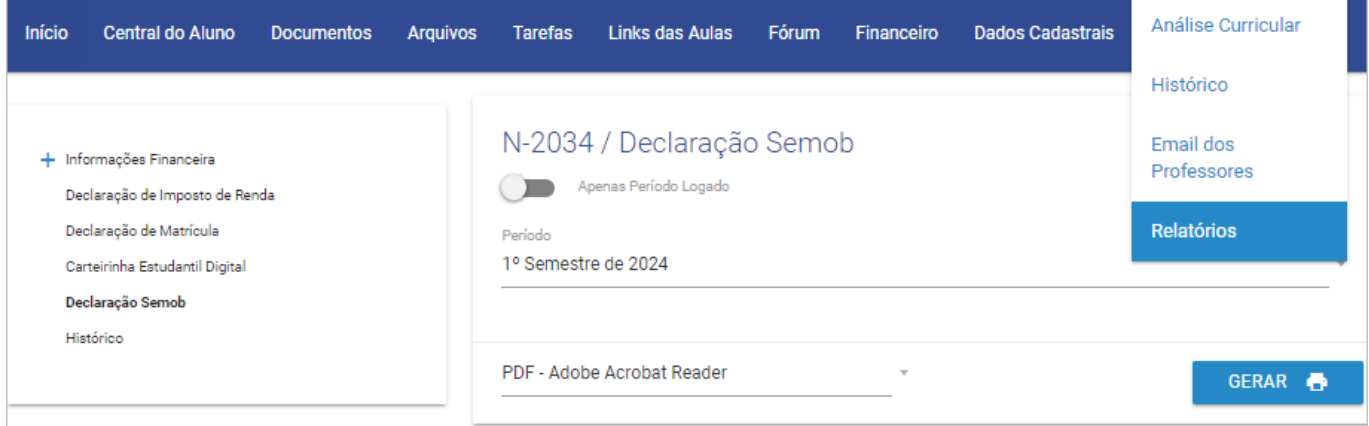